# **MirrorOp (for Mac) Application Operation Guide**

This manual is an Operation guide for the MirrorOp (for Mac) application that can be used to perform network projection with a CASIO projector. Carefully read the information below before using this application.

For information about the software versions, computer operating environment, and supported projector models for this application, visit the CASIO website. <https://support.casio.com/en/support/download.php?cid=007&pid=823>

Keep this manual in a safe place for future reference.

- MirrorOp is a registered trademark of Barco Inc.
- Mac, macOS are registered trademarks or trademarks of Apple Inc. in the United States and other countries.
- Wi-Fi is a registered trademark of the Wi-Fi Alliance.
- IOS is a trademark or registered trademark of Cisco in the U.S. and other countries.
- Android and Google Play are trademarks of Google LLC.
- App Store is a service mark of Apple Inc., registered in the U.S. and other countries.
- Other company and product names may be registered product names or trademarks of their respective owners.
- The contents of this manual are subject to change without notice.
- Copying of this manual, either in part or its entirety is prohibited. You are allowed to use these instructions for your own personal use. Any other use is prohibited without the permission of CASIO COMPUTER CO., LTD. CASIO COMPUTER CO., LTD. shall not be held liable for any lost profits or claims from third parties arising out
- of the use of this product or this manual. CASIO COMPUTER CO., LTD. shall not be held liable for any loss or lost profits due to loss of data due to
- malfunction or maintenance of this product, or due to any other reason.
- The sample screens shown in this manual are for illustrative purposes only, and may not be exactly the same as the screens actually produced by the product.

# **Contents**

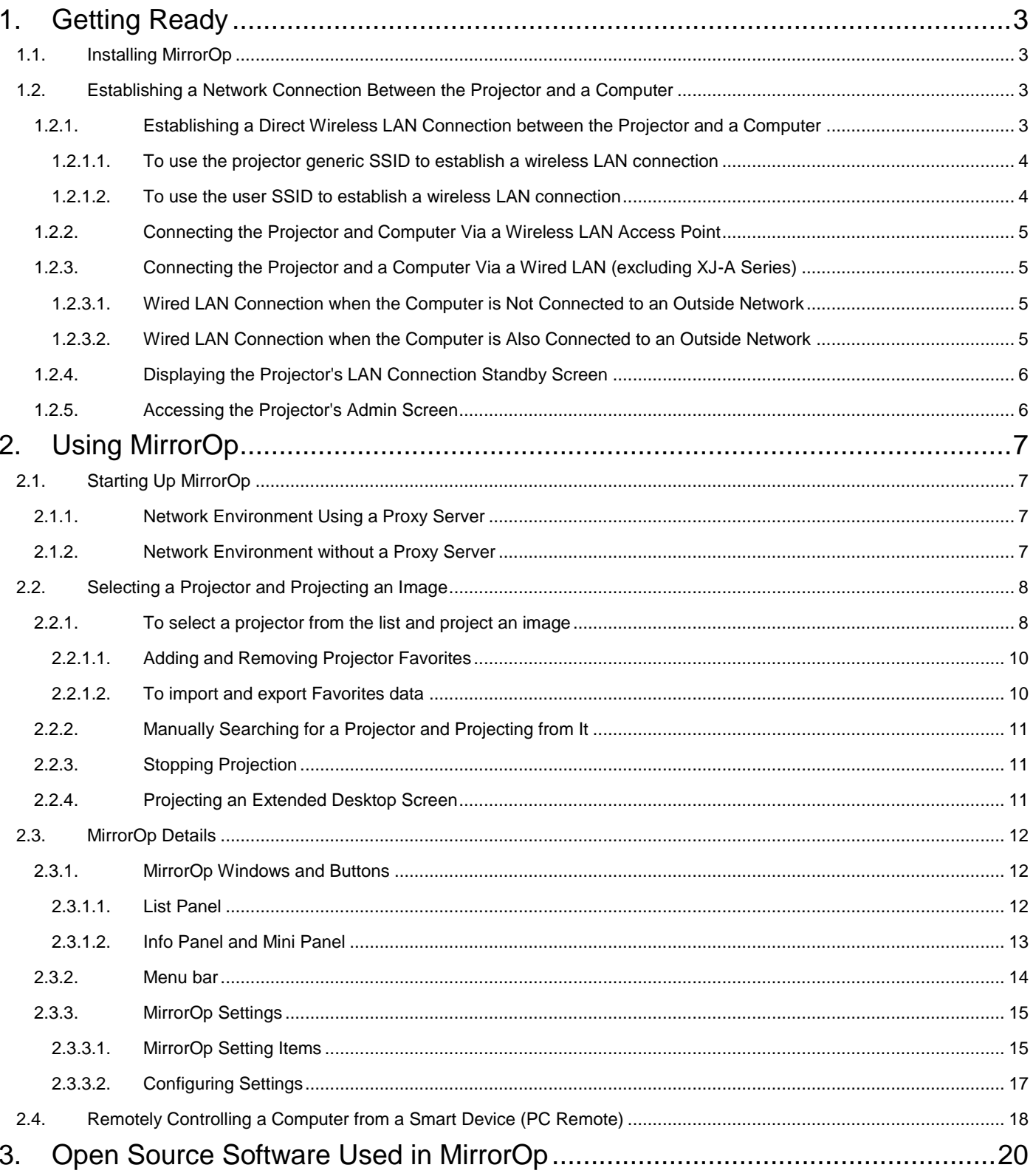

# <span id="page-2-0"></span>**1. Getting Ready**

The contents of this section are intended mainly for network administrators. They include information about preparing an environment that enables network projection by a CASIO projector.

Some of the explanations in this operation guide make references to the manual below. These two manuals should be read together.

● The Network Function Guide of your projector. (If you are using an XJ-UT311WN or XJ-UT351WN projector, refer to the XJ-UT310WN Network Function Guide.)

### <span id="page-2-1"></span>**1.1. Installing MirrorOp**

You must install MirrorOp in order to use it. To output computer audio to the projector, you also need to install Soundflower software. You can download the installer (dmg file) for this software from the CASIO website.

<https://support.casio.com/en/support/download.php?cid=007&pid=823>

## <span id="page-2-2"></span>**1.2. Establishing a Network Connection Between the Projector and a Computer**

To start network projection from a computer, there must be a network connection between the projector and a computer.

<span id="page-2-3"></span>**1.2.1. Establishing a Direct Wireless LAN Connection between the Projector and a Computer**

With this configuration, the projector is used as a wireless LAN access point. A computer connects directly to the projector via a wireless LAN network connection.

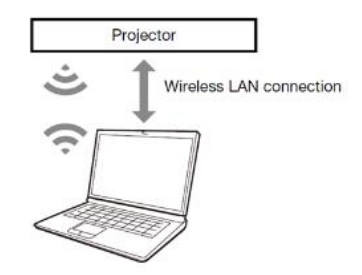

There are two different projector SSID types, each of which is described below.

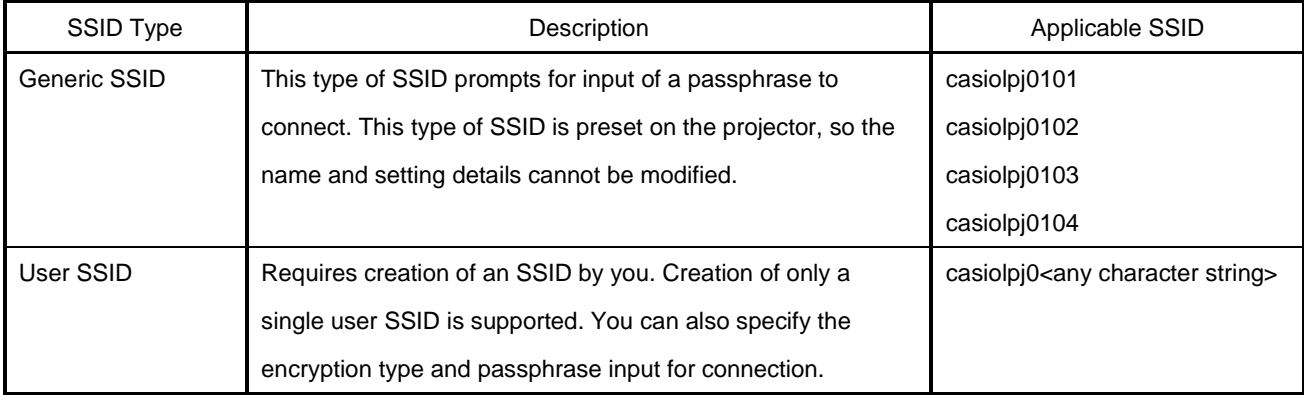

- <span id="page-3-0"></span>**1.2.1.1. To use the projector generic SSID to establish a wireless LAN connection**
	- 1. Select the projector's SSID.

Perform steps 1 through 5 under "To use a projector generic SSID to establish a wireless LAN connection and project" in the Network Function Guide. This selects the projector's SSID.

- 2. On the projector's LAN Connection Standby Screen (page [6\)](#page-5-0), note the projector SSID. Confirm that the selected generic SSID name is displayed.
- 3. On the computer, connect to the projector SSID via wireless LAN.

The table below shows the encryption type and SSID-specific passphrases for wireless LAN connection.

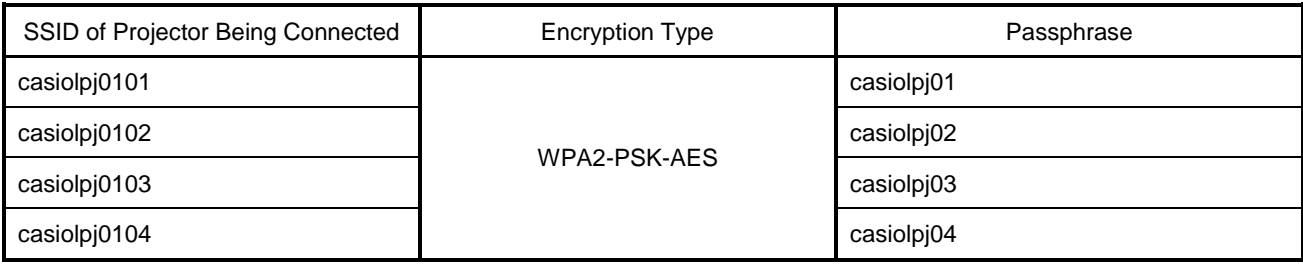

- <span id="page-3-1"></span>**1.2.1.2. To use the user SSID to establish a wireless LAN connection**
	- 1. Perform steps 1 through 3 of the procedure under "To establish a wireless LAN connection using a projector's generic SSID" of this manual. This establishes a wireless LAN connection between the projector and computer.
	- 2. Access the projector's admin screen (page [6\)](#page-5-1).
	- 3. Perform steps 3 through 9 under "To create a user SSID" in the Network Function Guide. This creates a user SSID.
	- 4. Perform steps 1 through 5 under "To use a user SSID to establish a wireless LAN connection and project" in the Network Function Guide. This selects a projector SSID.
	- 5. On the projector's LAN Connection Standby Screen (page [6\)](#page-5-0), note the projector SSID. Confirm that the selected SSID name is displayed.
	- 6. On the computer, connect to the SSID of the projector via wireless LAN.

Establish a wireless LAN connection using the encryption type and passphrase of the user SSID.

#### <span id="page-4-0"></span>**1.2.2. Connecting the Projector and Computer Via a Wireless LAN Access Point**

Use the procedures in this section to connect the projector and a computer to an already operating wireless LAN access point.

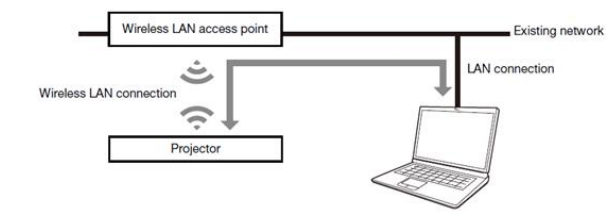

- 1. Perform steps 1 through 3 of the procedure under "To establish a wireless LAN connection using a projector's generic SSID" of this manual. This establishes a wireless LAN connection between the projector and computer.
- 2. Access the projector's admin screen (page [6\)](#page-5-1).
- 3. Perform steps 3 through 9 under "To connect the projector to a wireless LAN access point" in the Network Function Guide. This connects the projector to a wireless LAN access point.
- 4. Connect the computer to the wireless LAN access point.
- <span id="page-4-1"></span>**1.2.3. Connecting the Projector and a Computer Via a Wired LAN (excluding XJ-A Series)**
- <span id="page-4-2"></span>**1.2.3.1. Wired LAN Connection when the Computer is Not Connected to an Outside Network**

Use a LAN cable to connect the projector and computer, and configure IP address settings for both.

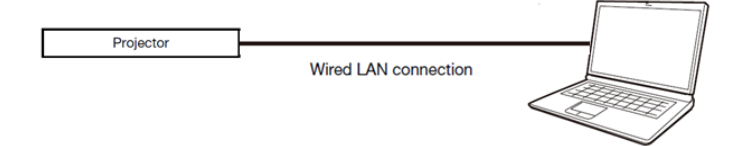

1. Perform steps 1 through 5 under "To use a LAN cable to connect a computer directly to the projector" in the Network Function Guide.

<span id="page-4-3"></span>**1.2.3.2. Wired LAN Connection when the Computer is Also Connected to an Outside Network**

Use LAN cables to connect the projector and computer to the same router. In this configuration, the computer can use the network (internet or intranet) service connected to by the router. The network environment that can be connected to from the computer depends on the router.

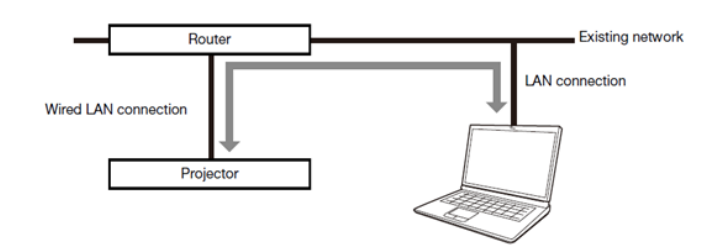

1. Perform steps 1 and 2 under "To establish a wired LAN connection between the projector and a computer via a router" in the Network Function Guide.

#### <span id="page-5-0"></span>**1.2.4. Displaying the Projector's LAN Connection Standby Screen**

Pressing the projector's [INPUT] key will display an Input dialog. Use the [▲] and [▼] keys to select "Wireless" (for an XJ-A Series projector) or "Network" (for an XJ-M, XJ-UT or XJ-F Series projector) and then press the [ENTER] key.

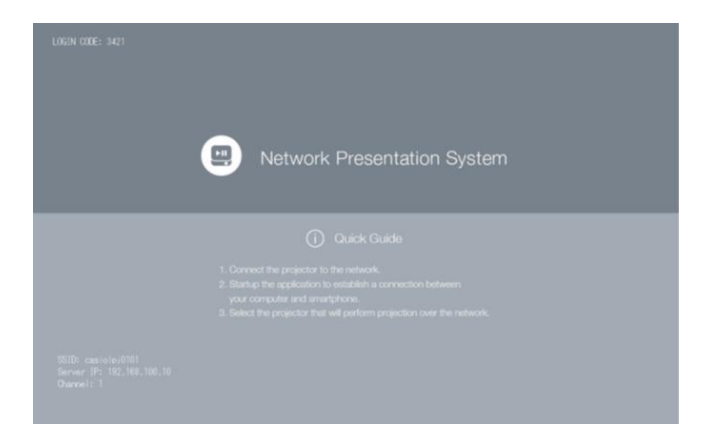

#### <span id="page-5-1"></span>**1.2.5. Accessing the Projector's Admin Screen**

You can use the web browser of a computer to access the projector's admin screen in order to configure projector network settings and to perform various other operations.

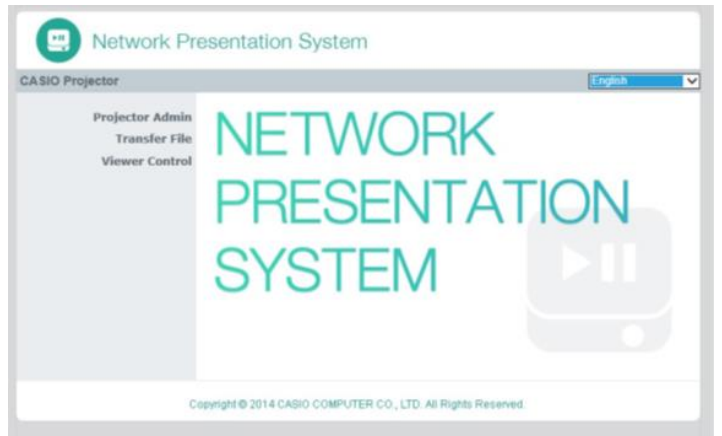

You can use either of the operations below to access the admin screen.

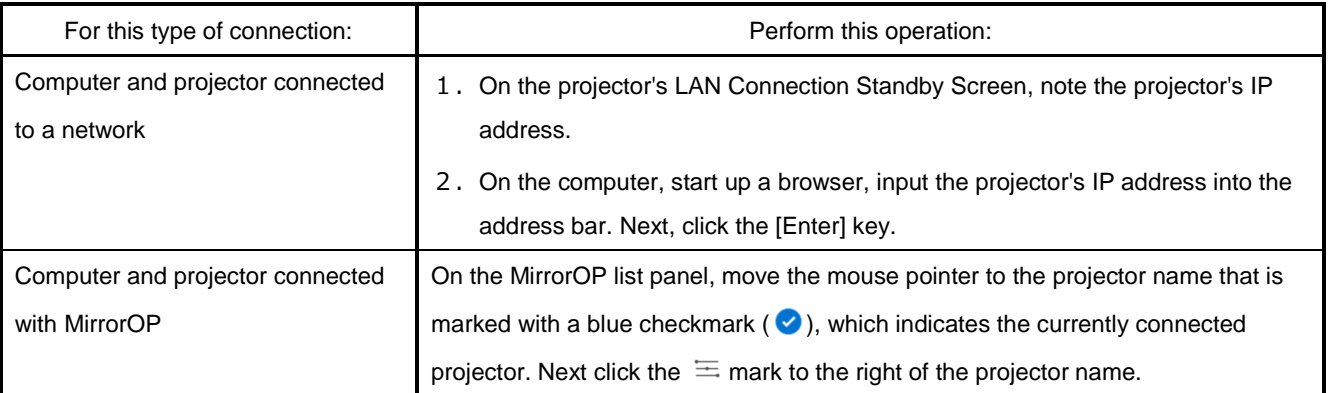

# <span id="page-6-0"></span>**2. Using MirrorOp**

You can use MirrorOp to perform network projection of a computer screen image. To perform the operations in this section, you must first perform the operations below.

- ⚫ Install MirrorOp on the computer (page [3\)](#page-2-1).
- Establish a network connection between the computer and projector (page [3\)](#page-2-2).

## <span id="page-6-1"></span>**2.1. Starting Up MirrorOp**

Use the procedures in this section to start up MirrorOp. If you are connecting a computer and projector for use on an existing network, use one of the procedures below to start up MirrorOP. The procedure you should use depends on the existing network environment.

#### <span id="page-6-2"></span>**2.1.1. Network Environment Using a Proxy Server**

Before starting up MirrorOp, the computer's LAN connection must be disconnected.

- 1. Depending on the LAN connection status of the computer, perform one of the steps below to disconnect it.
	- In the case of a wireless LAN connection, turn off Wi-Fi.
	- In the case of a wired LAN connection, open "System Preferences" > "Network" on your computer, and then disable the wired LAN connection network service. (In the list of services, select the wired LAN network service. Next, click the gear icon ( $\ddot{\bullet}$   $\ddot{\bullet}$   $\cdot$  ) below the service list and then select "Make Service Inactive.")
- 2. Start up MirrorOp.
- 3. Return the computer's LAN connection to its previous settings and re-establish a LAN connection.
	- In the case of a wireless LAN connection, turn on Wi-Fi and reconnect to the SSID.
	- In the case of a Wired LAN connection, make the service active.
- 4. Display the MirrorOp window and then click the  $\bullet$  button.
- <span id="page-6-3"></span>**2.1.2. Network Environment without a Proxy Server**
	- 1. Start up MirrorOp.

#### Important!

- When you start up MirrorOp, a dialog that prompts you to use the most recent version may appear. If this happens, perform the steps below to configure settings so the version is not updated.
	- 1. On the dialog, click the [LATER] button.
	- 2. On the menu bar, click "MirrorOp" and then click "Preferences..." to display the preferences dialog.
	- 3. Display the General tab, and then clear the "Automatically check for updates" checkbox.
	- Once you use the above steps and save the setting, you don't need to perform this operation again unless you want to change the setting.

# <span id="page-7-0"></span>**2.2. Selecting a Projector and Projecting an Image**

You can select a projector for projection from a list that appears in the MirrorOP window.

- <span id="page-7-1"></span>**2.2.1. To select a projector from the list and project an image**
	- 1. On the projector, display the LAN Connection Standby Screen (pag[e6\)](#page-5-0).
	- 2. On the computer, start up MirrorOp.

Following startup, the MirrorOp window shown below will be displayed.

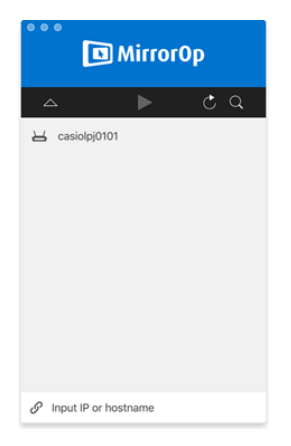

The list shows both projectors that have been added to Favorites, along with automatically found projectors.

- MirrorOp will search for projectors on the network and display a list panel that shows all of the projectors it finds. An auto search operation covers only the projectors on the same network subnet as the computer.
- To add projectors to Favorites, either register them or use the procedure under "To import and export Favorites data" (pag[e 10\)](#page-9-1) to import Favorites data provided by your network administrator.
- 3. Move the mouse pointer to the line where the name of the projector you want to connect with is located, and then click the [Connect] button.
	- If the "Passcode" dialog box appears at this time, input the 4-digit login code shown on the projector's LAN Connection Standby Screen.
	- After connection between MirrorOp and the projector is established, a check mark ( $\bullet$ ) will appear to the left of the connected projector's name in the projector list. The name of the connected projector will also be shown at the top of the MirrorOp window.
	- After some time, the MirrorOp window style (page [12\)](#page-11-0) will change from the list panel to the info panel. If you do not perform any operation after that, the window will switch to the mini panel.

Note: If the "Screen Recording" dialog box shown below appears when connecting, click [Open System Preferences] and allow screen recording.

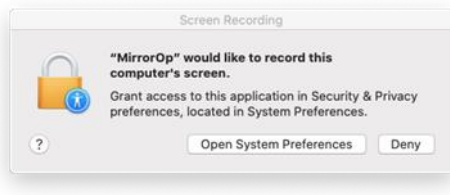

After the System Preferences appear, select the MirrorOp icon checkbox for "Screen Recording" on the "Privacy" tab of the "Security & Privacy".

4. To start computer screen projection, click **D** 

This projects the computer screen image from the projector.

Note: If there are multiple projectors in the list and you want to switch to another projector, first terminate projection by the current projector and then connect with the other projector.

#### <span id="page-9-0"></span>**2.2.1.1. Adding and Removing Projector Favorites**

MirrorOp includes a function that lets you add multiple projectors on a network to a Favorites. Favorites can be exported to a file, which can then be distributed among other users on the same network. This helps to simplify network projection to specific projectors.

To add a projector to Favorites

- 1. On the computer, start up MirrorOp.
- 2. Move the mouse pointer to the line where the name of the projector you want to add to Favorites is located and then click the star ( $\leftrightarrow$ ) on the right.
	- $\bullet$  This will cause the star to change to  $\star$ , which indicates that the projector was added to Favorites.

#### To remove a projector from Favorites

- 1. On the computer, start up MirrorOp.
- 2. Move the mouse pointer to the line where the name of the projector you want to remove from Favorites is located and then click the star  $(\bigstar)$  on the right.
	- **•** This will cause the star to change to  $\forall$ , which indicates that the projector was removed from Favorites.

#### <span id="page-9-1"></span>**2.2.1.2. To import and export Favorites data**

#### To export Favorites data

- 1. Perform steps 1 and 2 under "To configure MirrorOp settings" (page [17\)](#page-16-0).
- 2. Display the Favorites tab and then click the [Export] button.
- 3. On the save file dialog box that appears, specify the file name and storage location. Next, click the [Save] button.
	- The file name extension of the saved file is .xml.

#### To import Favorites data

Important!

- ⚫ Performing the procedure below will replace the current Favorites with the imported data.
- 1. Perform steps 1 and 2 under "To configure MirrorOp settings" (page [17\)](#page-16-0).
- 2. Display the Favorites tab and then click the [Import] button.
- 3. On the select file dialog box that appears, select the file you want to import.
	- Select a file that contains Favorites data you previously exported from MirrorOp.
- 4. Click the [Open] button.

#### <span id="page-10-0"></span>**2.2.2. Manually Searching for a Projector and Projecting from It**

If the projector you want is not found by auto search when you start up MirrorOp, you can perform a manual search based on an IP address. With manual search, you can also connect to projectors that are outside of the subnet where the computer is located.

- 1. On the projector, display the LAN Connection Standby Screen (page [6\)](#page-5-0).
- 2. On the computer, start up MirrorOp.
- 3. At the bottom of the window, click "Input IP or host name".
- 4. Input the IP address you want to use for the search.
- 5. Input the IP address shown on the LAN Connection Standby Screen of the projector to which you want to connect. (Searching according to IP address only is supported.)
- 6. Click [Connect].
	- The remainder of this procedure is the same as that following clicking of [Connect] in step 3 of the procedure under "To select a projector from the list and project an image" (page [8\)](#page-7-1).
	- A projector that is found using this operation can be added to Favorites for future selection without needing to search for it. For details, see "Adding and Removing Projector Favorites" (page [10\)](#page-9-0).

#### <span id="page-10-1"></span>**2.2.3. Stopping Projection**

To stop projection, terminate the connection between MirrorOp and the projector.

- 1. On the MirrorOp window, click  $\blacktriangledown$  to display the list panel (page [12\)](#page-11-0).
- 2. Move the mouse pointer to the line where the name of the connected projector located and then click  $\bigcirc$ . This terminates the connection with the projector and stops projection.

#### <span id="page-10-2"></span>**2.2.4. Projecting an Extended Desktop Screen**

A display emulator is required to project an extended desktop screen.

For information about display emulators, visit the CASIO website.

<https://support.casio.com/en/support/information.php?cid=007&pid=681>

Use the procedure below to project an extended screen.

- If MirrorOp is running, shut it down.
- 1. Connect the display emulator to your computer.
- 2. On your computer, open System Preferences.
- 3. On the System Preferences screen, click "Displays".
- 4. On the Arrangement tab, select  $(V)$  the "Mirror Displays" checkbox.
- 5. Start up MirrorOp.
- 6. Use the procedure under "Selecting a Projector and Projecting an Image" (page [8\)](#page-7-0) to connect with the projector. This will project a screen capture.
- 7. Clear the "Mirror Displays" checkbox that you selected in step 4 of this procedure. This will start extended screen projection.

# <span id="page-11-0"></span>**2.3. MirrorOp Details**

This section explains operations that are supported by each MirrorOp window style, along with detailed information about MirrorOp operations.

#### <span id="page-11-1"></span>**2.3.1. MirrorOp Windows and Buttons**

The different MirrorOp window styles are shown below.

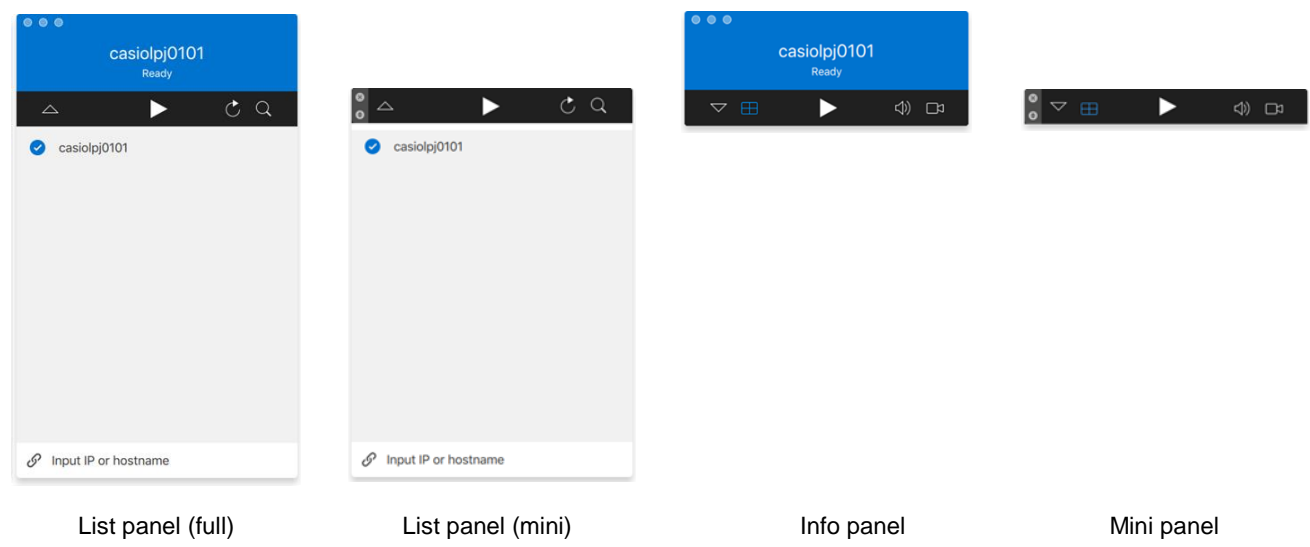

Normal startup of MirrorOp displays the list panel (full). If there is no cursor movement within the MirrorOp window after connecting a projector with it, the MirrorOp window will change automatically to the info panel and then the mini panel in order to reduce the space taken up by the window.

#### <span id="page-11-2"></span>**2.3.1.1. List Panel**

The list panel can be used to perform operations related to selecting the connected projector. The function of each button is explained in the table below.

#### ⚫ List panel (full)

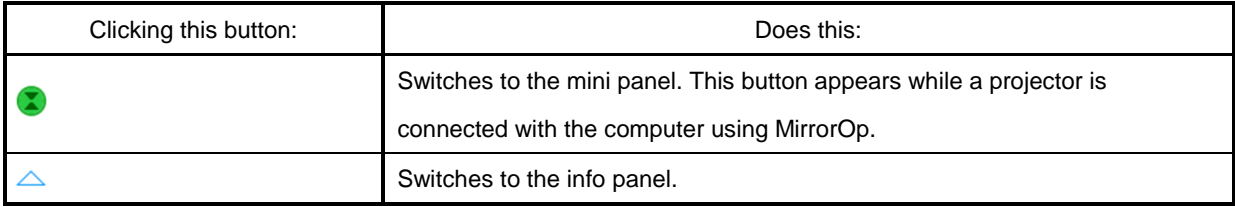

#### ⚫ List panel (mini)

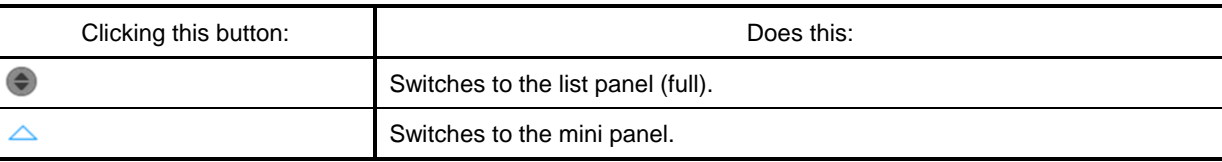

#### ⚫ List Panel Common Buttons

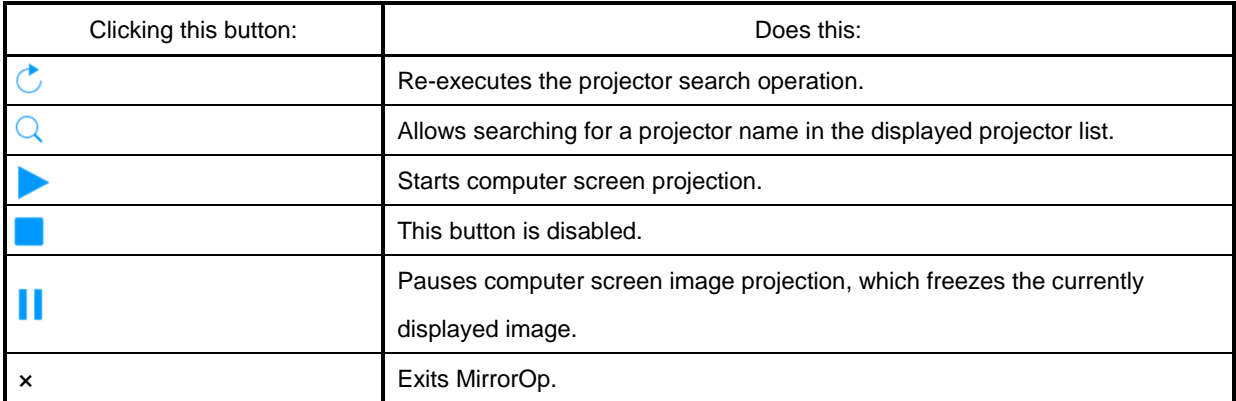

#### <span id="page-12-0"></span>**2.3.1.2. Info Panel and Mini Panel**

The info panel and mini panel are reduced-size versions of the MirrorOp window.

You can use the info panel and mini panel buttons to perform the operations below.

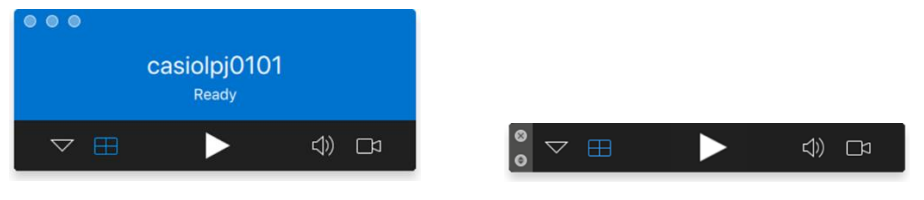

Info panel **Minimum** Mini panel

⚫ Info panel

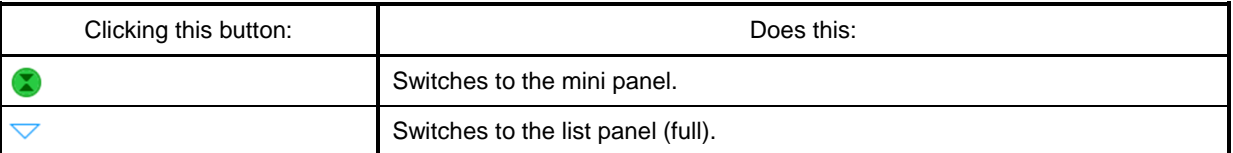

⚫ Mini panel

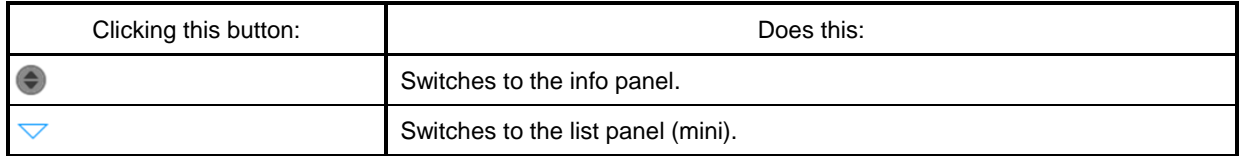

#### ⚫ Info Panel and Mini Panel Common Buttons

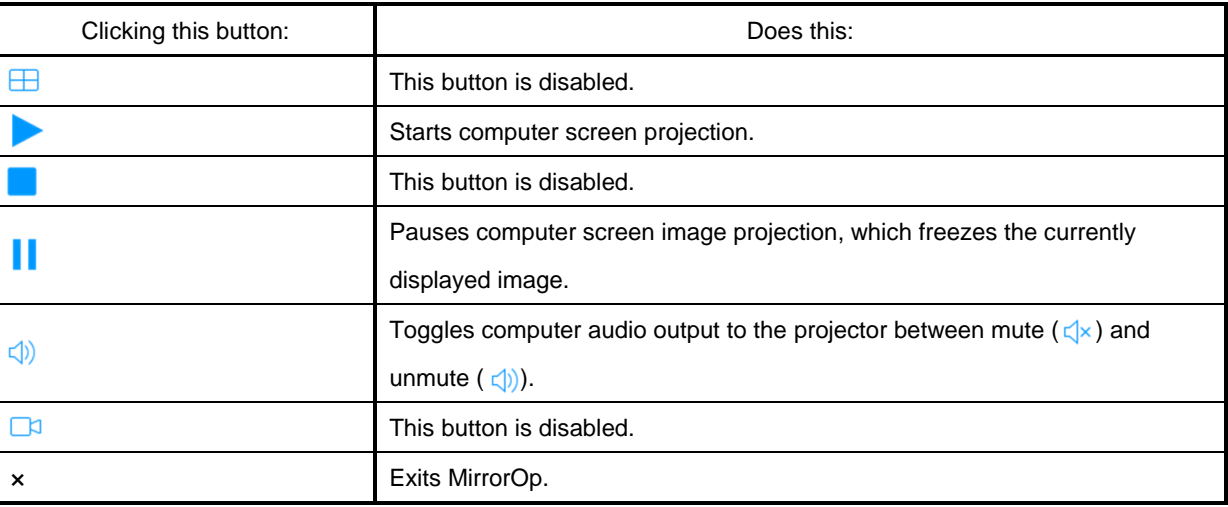

#### <span id="page-13-0"></span>**2.3.2. Menu bar**

You can use the menu bar to perform the operations described below.

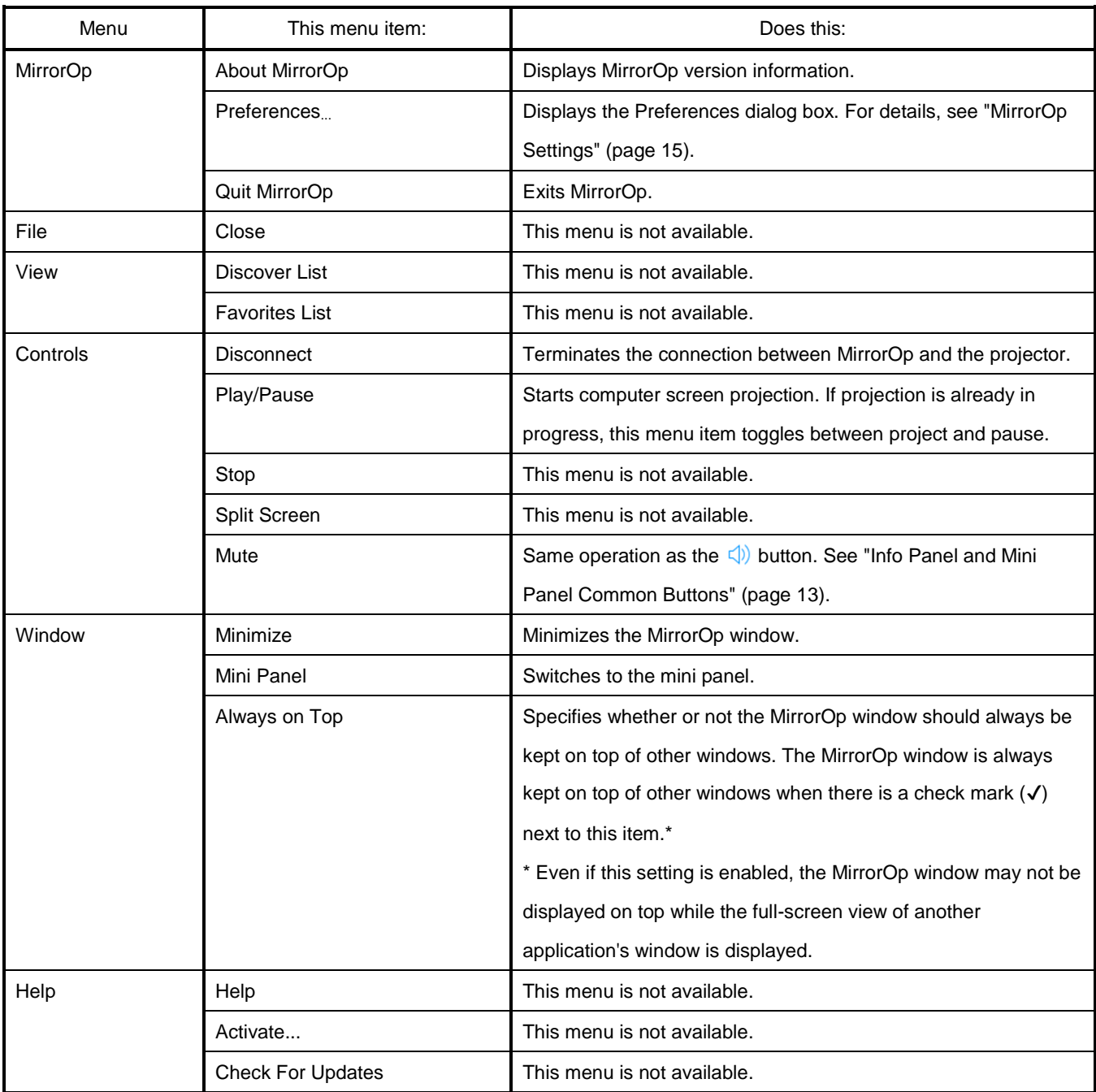

#### <span id="page-14-0"></span>**2.3.3. MirrorOp Settings**

You can configure MirrorOp settings and tailor its operation to suit your needs.

#### <span id="page-14-1"></span>2.3.3.1. **MirrorOp Setting Items**

### ⚫ General Tab

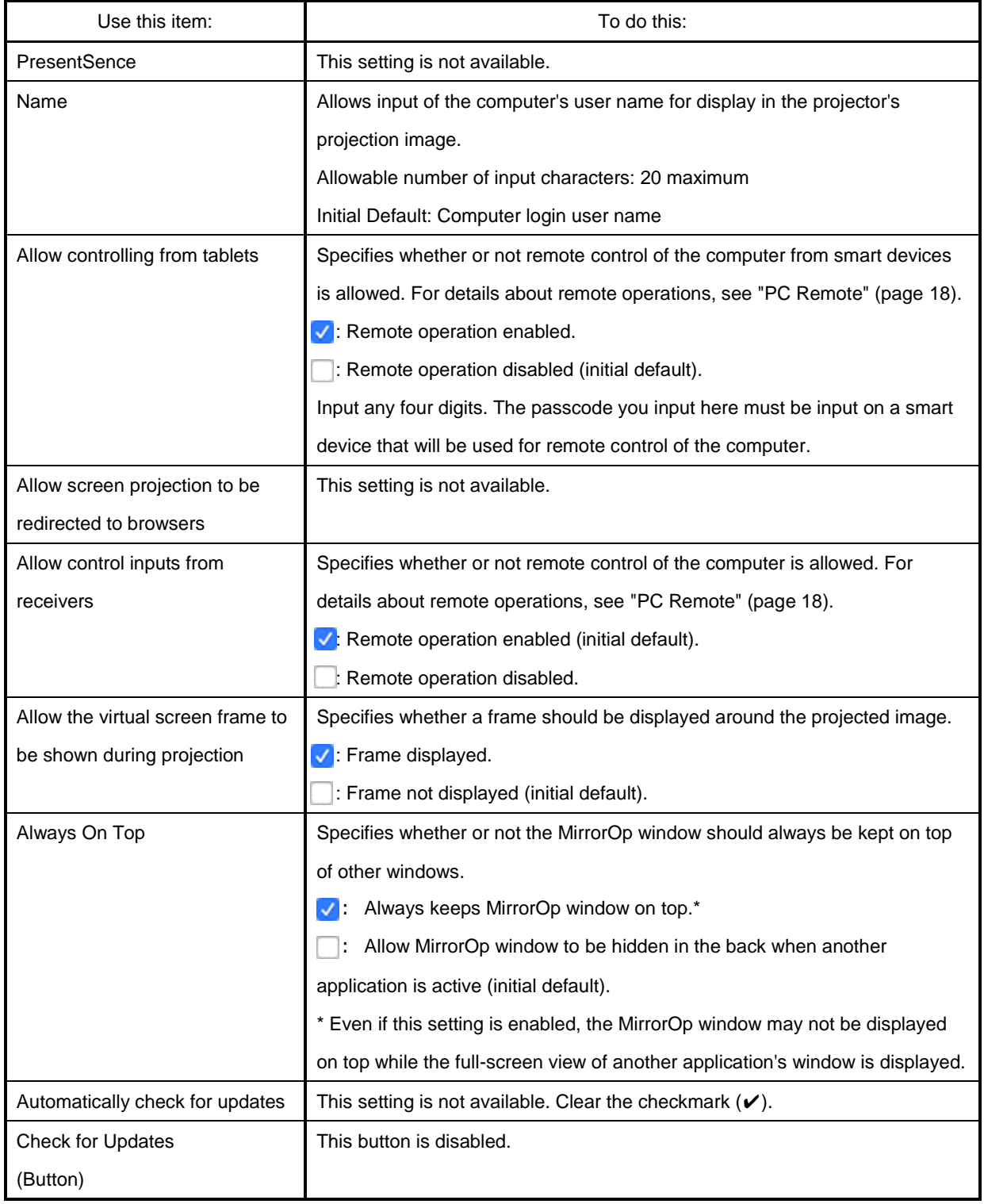

#### ⚫ Favorites Tab

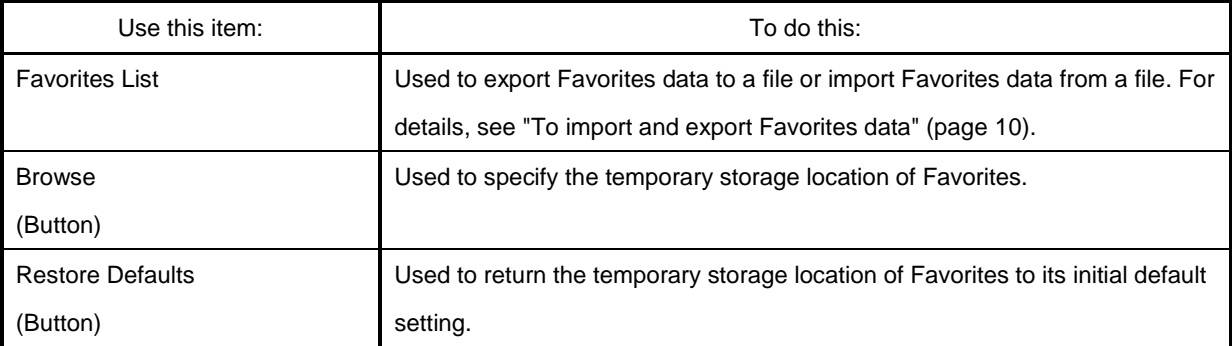

#### ⚫ Advanced Tab

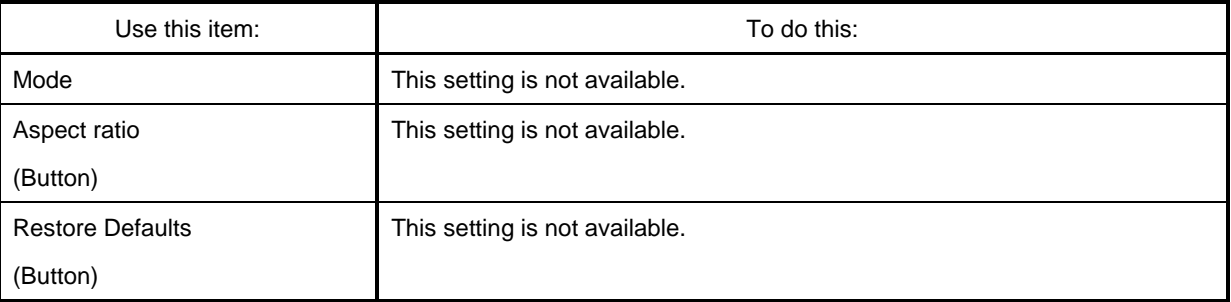

#### ⚫ Hotkey Tab

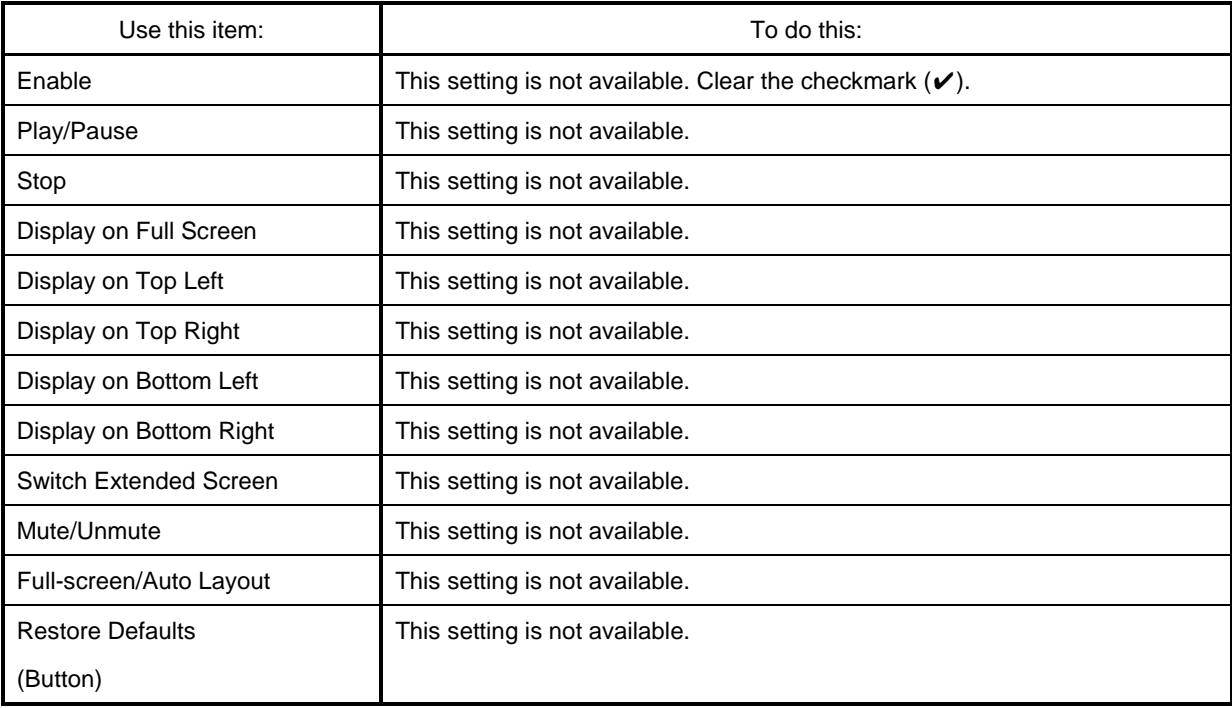

#### ⚫ About Tab

This tab shows the MirrorOp version number.

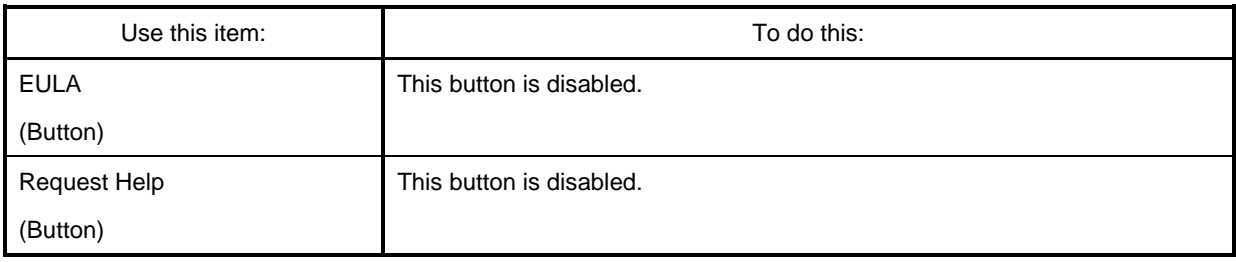

#### <span id="page-16-0"></span>**2.3.3.2. Configuring Settings**

Settings can be configured even if there is no network connection between the computer and projector.

To configure MirrorOp settings

- 1. On the computer, start up MirrorOp.
- 2. On the menu bar, click "MirrorOp" and then click "Preferences..." to display the setup dialog box.
- 3. Use the Setup dialog box tabs to configure settings.
	- For information about the setting items on each tab, see "MirrorOp Setting Items"(pag[e 15\)](#page-14-1).
- 4. To apply all of the setting changes you have made on all tabs, click the close (x) button in the upper right corner of the Setup dialog box.

# <span id="page-17-0"></span>**2.4. Remotely Controlling a Computer from a Smart Device (PC Remote)**

The procedures in this section explain how to use a smart device to remotely control a computer that is connected to the projector with MirrorOp.

Important!

- A smart device needs to have MirrorOp Receiver installed on it in order to perform remote operations. Download the MirrorOp Receiver app from the app store of your device: Google Play store for an Android device, App Store for an iOS device.
- When using PC Remote, it is assumed the devices described in (a) through (c) below are on the same subnet (first octet through third octet are the same).
	- (a) Network projecting (source) computer
	- (b) Smart device remotely controlling the computer
	- (c) Network projecting (destination) projector

#### To start up PC Remote

- 1. Use MirrorOp to start network projection from your computer.
- 2. Perform the steps below to enable PC Remote.
	- ⚫ Once you enable PC Remote, it remains enabled until you disable it. This means you don't need to perform this operation each time, as long as PC Remote is not disabled.
		- (1) On the menu bar, click "MirrorOp" and then click "Preferences..." to display the setup dialog box.
		- (2) Display the General tab and then select  $(\vee)$  the "Allow controlling from tablets" checkbox.
			- This will display a dialog box prompting you to enter a passcode. Input any four digits. The passcode you input here must be input on a smart device that will be used for remote control of the computer.
		- (3) Select  $(\vee)$  the "Allow control inputs from receivers" checkbox.
		- (4) Click the [×] button to close the dialog box.
- 3. On the smart device, execute the steps below.
	- ⚫ Once you enable PC Remote, it remains enabled until you disable it. This means you don't need to perform this operation each time, as long as PC Remote is not disabled.

Android:

- (1) Start up MirrorOp Receiver.
- (2) In the upper right corner of the screen, tap  $[\blacksquare]$  and then tap "Settings".
- (3) Select  $(\vee)$  the "Search for senders on start" check box.
- (4) Exit MirrorOp Receiver and then start it back up again.
- (5) On the list that appears, tap the computer you want to control remotely.
- (6) Input the passcode you set on the computer with MirrorOp to connect with the computer.

iOS:

- (1) If MirrorOp Receiver is running, exit it.
- (2) Tap the iOS setup icon and then tap "Receiver" (MirrorOp Receiver).
- (3) Enable "Search for senders on start".
- (4) Start up MirrorOp Receiver.
- (5) On the list that appears, tap the computer you want to control remotely.
- (6) Input the passcode you set on the computer with MirrorOp to connect with the computer.

### To exit PC Remote

- 1. On the smart device being used for remote control, exit MirrorOp Receiver.
	- ⚫ Execute one of the operations below to exit PC Remote.
		- Turn off the projector.
		- On the computer, exit MirrorOp.

# <span id="page-19-0"></span>**3. Open Source Software Used in MirrorOp**

MirrorOp contains software components licensed under various Open Source licenses. Please refer to the list below for further information:

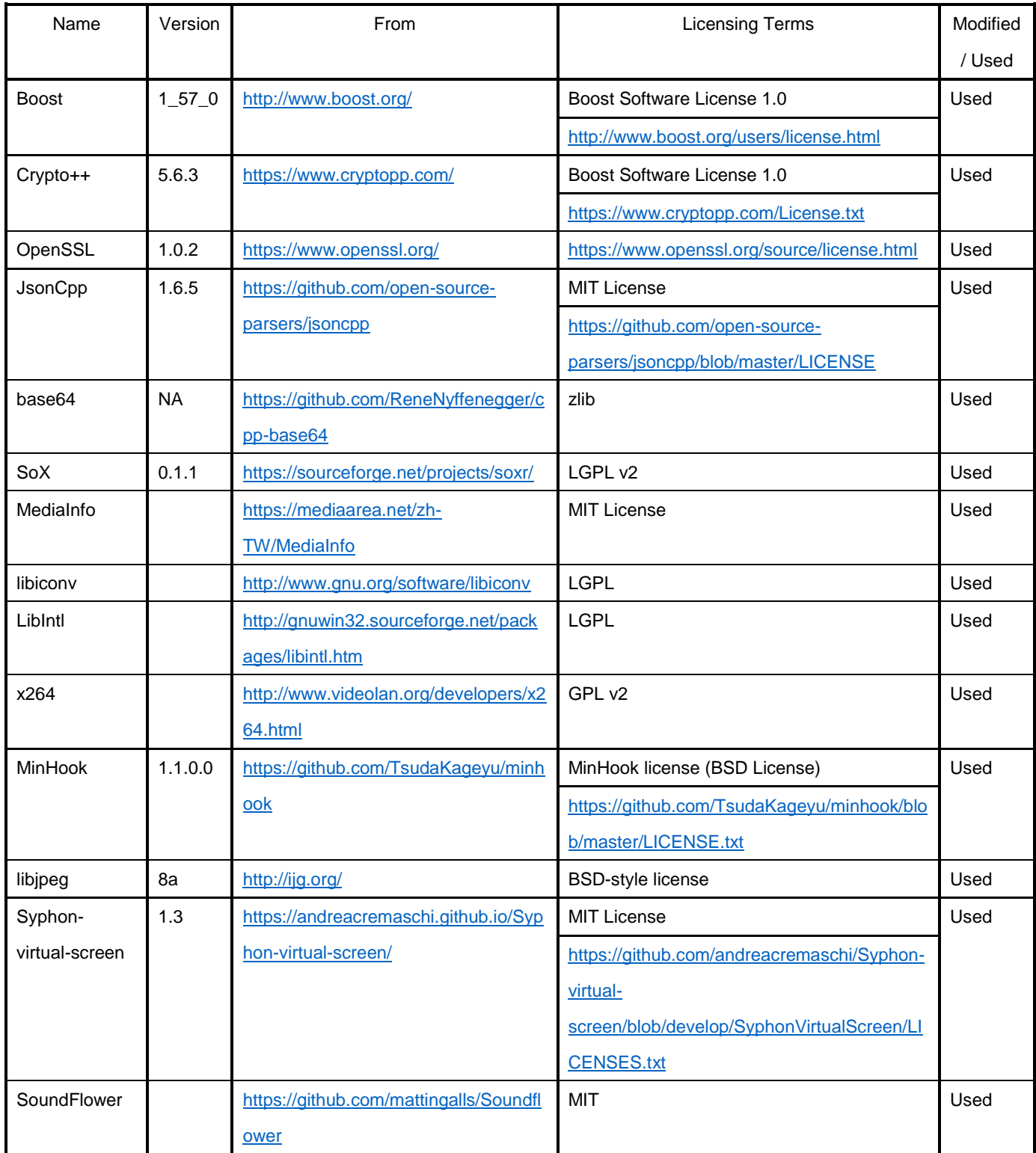

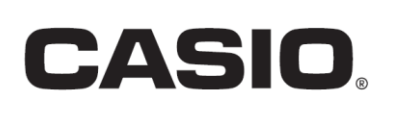

#### **CASIO COMPUTER CO., LTD.**

6-2, Hon-machi 1-chome Shibuya-ku, Tokyo 151-8543, Japan

> CA-2001-D© 2020 CASIO COMPUTER CO., LTD.